**Seu trabalho está formatado de acordo com as Normas ABNT?**

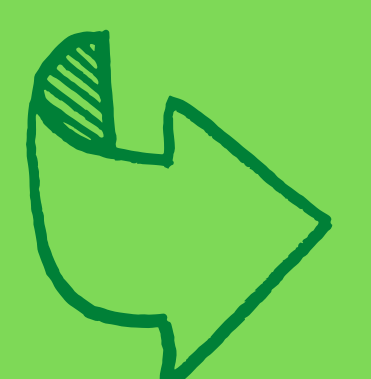

I Vina de Aprovação assinada **Você inseriu no seu trabalho a Folha de Aprovação assinada pela banca?**

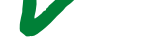

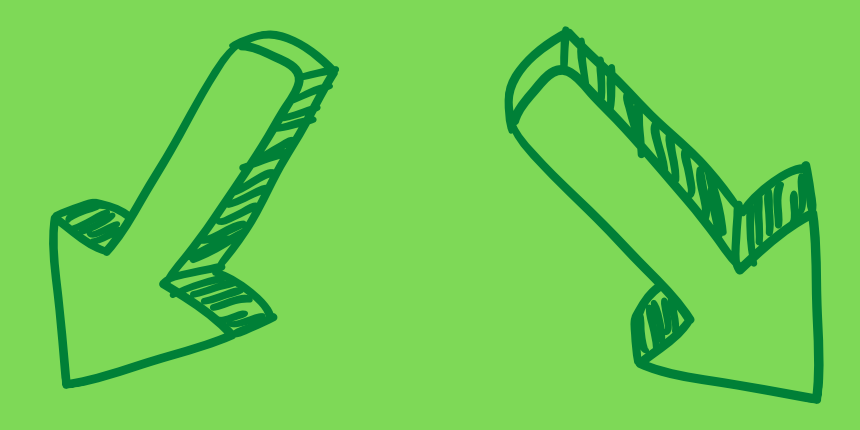

**Você realizou todas as alterações solicitadas pela banca e está com a versão final do seu trabalho?**

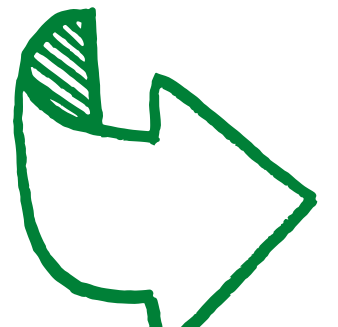

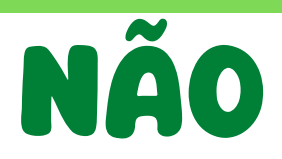

mais orientações leia a **Se você respondeu sim a todas às perguntas acima, envie um e-mail para monografias.cai@ifes.edu.br com os arquivos em .pdf do seu TCC e do Termo. E para página seguinte.**

**Primeiro vamos verificar se você já está com tudo pronto para iniciar seu processo de submissão:**

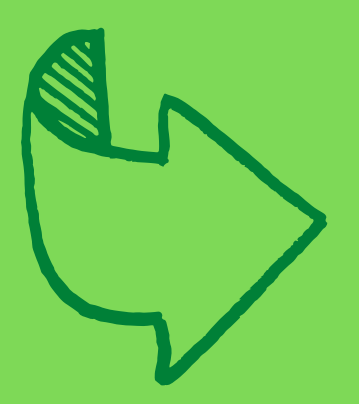

## **TCF - MONOGRAFIA O R I E N T A Ç Õ E S P A R A S U B M I S S Ã O**

BIBLIOTECA DO IFES CAMPUS CACHOEIRO DE ITAPEMIRIM M O N O G R A F I A S . C A I @ I F E S . E D U . B R ( 2 8 ) 3 5 2 6 - 9 0 2 2

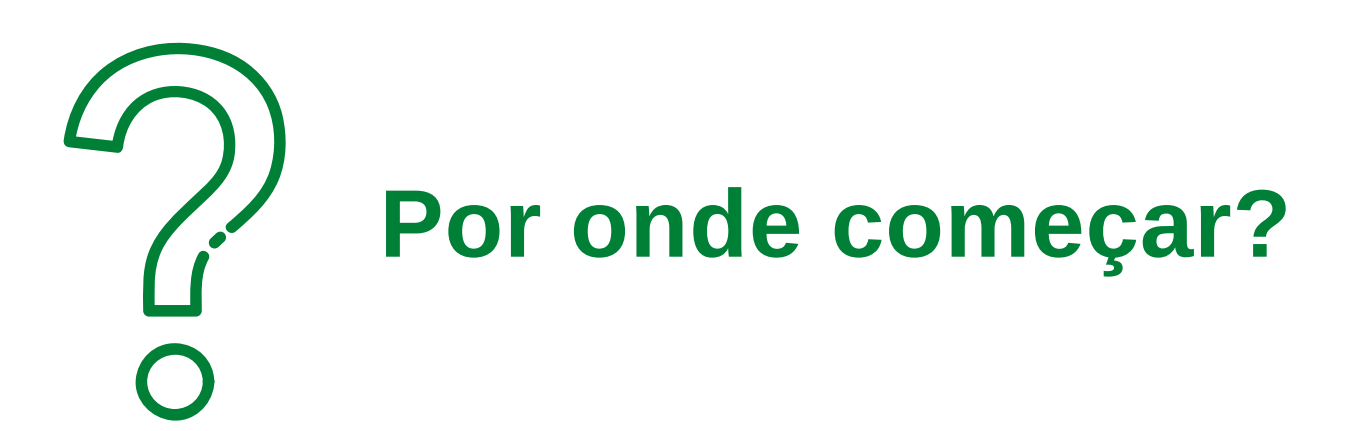

# SIM

**Se você respondeu não a alguma dessas perguntas verifique abaixo o que fazer para cada questão.**

### **2 . L INKS**

Com a versão finalizada do TCF, após ajustes da banca e com a folha de aprovação assinada via SIPAC. Envie a monografia em formato PDF para o e-mail monografias.ci@ifes.edu.br para elaboração da ficha catalográfica. Quando receber a ficha, inclua no trabalho e inicie a submissão no repositório. Após concluir, espere a validação da Biblioteca.

### **6. E LABORAÇÃO DA F ICHA**

Junto ao TCC, será necessário incluir no RI o termo de autorização para publicação assinado pelos autores. Acesse o termo **aqui**. Este termo deve ser preenchido e assinado via [SIPAC.](https://sipac.ifes.edu.br/public/jsp/portal.jsf) O orientador insere o Termo no sistema (no campo assunto do documento, utilize o n. 125.32). Para assinar o orientando precisará logar com sua Matrícula e Senha no SIPAC (o mesmo login que utiliza no Acadêmico). Lembre-se de informar sobre a restrição de publicação, se houver, e determinar sua duração.

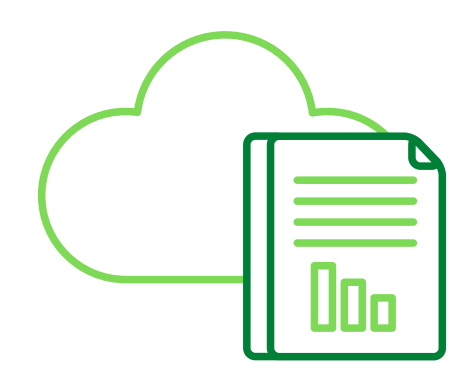

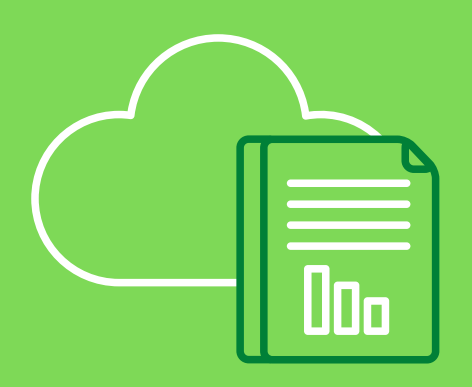

- **•** Será possível acessar o repositório com sua matrícula e senha. Clicando <u>[aqui](https://repositorio.ifes.edu.br/)</u>
- Clicando [aqui](https://repositorio.ifes.edu.br/page/sobre) você encontra o manual sobre como submeter.
- Clicando [aqui](https://drive.google.com/file/d/1b0PQdQ7DDAVr-nc3IIJyNClnbrH-M4DW/view) você encontra um vídeo elaborado pela Biblioteca do Campus Piúma, com o passo a passo da submissão.
- Deposite na comunidade Trabalhos Acadêmicos e Técnicos Trabalhos de Conclusão de Curso de Graduação - Depois escolha a Área de acordo com a área CAPES do seu curso. Por exemplo: para a Licenciatura em Matemática área será Multidisciplinar. Se tiver dúvidas acesse a tabela **aqui**.
- Após a submissão é necessário aguardar a validação pela Biblioteca do Campus.

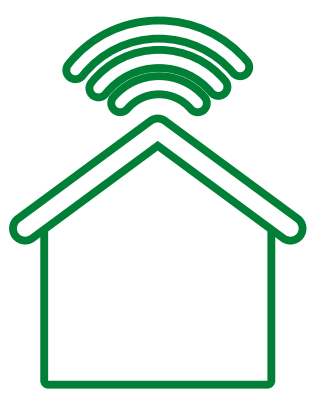

### **3. TERMO DE AUTORIZAÇÃO**

### **1. PASSOS DO PROCESSO DE SUBMISSÃO**

### **5. NORMAS TÉCNICAS**

- Portaria que [regulamenta](https://gedoc.ifes.edu.br/documento/BD5FC2C20EA2A741E9F2F7391821E20F?inline=) submissão do Trabalho de Conclusão Final (TCF)
- Folha de [aprovação](https://cachoeiro.ifes.edu.br/images/stories/2023/Biblioteca/Modelo_folha_de_aprovacao.docx)
- · Termo de [Autorização](https://cachoeiro.ifes.edu.br/images/stories/2023/Biblioteca/Termo_Autorizacao_Disponibilizacao_1.docx)
- [Sipac](https://sipac.ifes.edu.br/public/jsp/portal.jsf)
- [Cadastro](https://prodi.ifes.edu.br/2017-08-01-12-30-45/cpgpe) de membros externos da banca no Sipac
- Normas para [Apresentação](http://biblioteca.ifes.edu.br:8080/pergamumweb/vinculos/000012/0000121A.pdf) de Trabalhos Acadêmicos
- Normas para [Apresentação](http://biblioteca.ifes.edu.br:8080/pergamumweb/vinculos/000019/00001950.pdf) de Referências
- Repositório [Institucional](https://repositorio.ifes.edu.br/page/sobremweb/vinculos/000019/00001950.pdf)

### MONOGRAFIA: DE CONCLUSÃO FINAL (TCF) NO REPOSITÓRIO ORIENTAÇÕES PARA SUBMISSÃO DE TRABALHO **I N S T I T U C I O N A L ( R I )**

### **7. ACESSE O [REPOSITÓRIO](https://repositorio.ifes.edu.br/)**

Solicite ao seu orientador que inclua a Folha de Aprovação, o Termo de Autorização e cadastre os membros externos da banca no Sipac.

- Solicite ao seu orientador a Folha de Aprovação assinada no Sipac. Inclua no seu TCF.
- Faça as alterações solicitadas pela banca, assine junto com seu orientador o Termo de Autorização no Sipac.
- Envie o arquivo final do seu TCF e Termo de Autorização para monografias.cai@ifes.edu.br para a Biblioteca elaborar ficha.

- Inclua a ficha no TCF e inicie a submissão no Repositório.
- Aguarde a validação da Biblioteca no Repositório e a emissão da sua declaração para a CRA.
- O processo de submissão pode demorar, em média, 5 dias úteis.

#### **Antes da banca:**

#### **Após a apresentação para a banca:**

#### **Após receber a ficha catalográfica:**

Antes da submissão a monografia deve estar no padrão ABNT, seguindo as recomendações das NBR's 6022 e 6023. Veja o passo a passo para acessar as normas clicando [aqui](https://cachoeiro.ifes.edu.br/images/stories/2020/biblioteca/acesso_gedweb.pdf). O Ifes também possui guias para te auxiliar neste momento, acesse as Normas para Apresentação de Trabalhos Acadêmicos clicando [aqui](http://biblioteca.ifes.edu.br:8080/pergamumweb/vinculos/000012/0000121A.pdf) e as Normas para Apresentação de Referências clicando [aqui](http://biblioteca.ifes.edu.br:8080/pergamumweb/vinculos/000019/00001950.pdf)

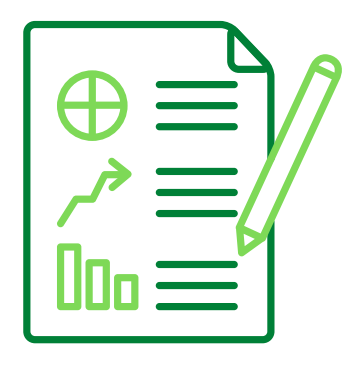

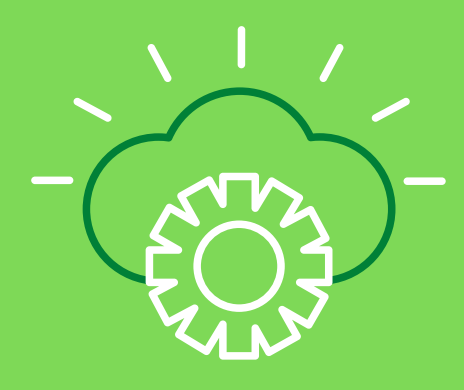

### **4. FOLHA DE APROVAÇÃO**

A Folha de Aprovação é um documento exigido pelas Normas Técnicas e que deve constar no seu TCC. Acesso o modelo [aqui.](https://cachoeiro.ifes.edu.br/images/stories/2023/Biblioteca/Modelo_folha_de_aprovacao.docx) e realize as assinaturas via Sipac.

Na Monogradia a Folha de aprovação deve ser inseria após a ficha catalográfica.

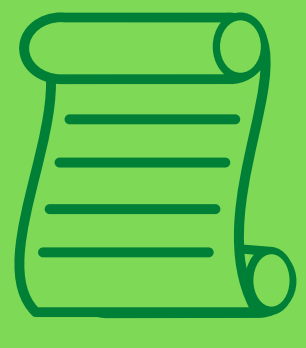

#### ORIENTAÇÕES RESUMIDAS PARA PREENCHIMENTO DOS DADOS NO RI

#### **-Arquivos:** Ao fazer upload dos arquivos o nome deve ser o padrão: TCF\_Sobrenome e Termo\_Sobrenome

#### **- Autor(es):**

Preencha com seu nome completo inserido primeiro o último sobrenome, e depois o primeiro nome e primeiro sobrenome. Não deve ser escrito todo em caixa alta.

#### **- Campus onde o autor (servidor do Ifes) trabalha:**

Preenchido apenas por autores servidores do Ifes. Alunos devem deixar em branco.

#### **- Endereço do Currículo Lattes do autor (servidor do Ifes):**

Preenchido apenas por autores servidores do Ifes. Alunos devem deixar em branco.

#### - **Endereço do Identificador Digital do autor (servidor do Ifes):**

Preenchido apenas por autores servidores do Ifes. Alunos devem deixar em branco.

#### **- Título:**

Título principal do trabalho. Não deve ser escrito todo em caixa alta.

#### - **Outros Títulos:**

Subtítulos, quando houver.

- **Local:**

Cidade do campus do Ifes.

#### **- Editora:**

Apenas para livros. Deixe em branco se sua submissão é um TCF.

#### - **Data de Publicação:**

Data de aprovação do TCF.

#### - **Descrição física:**

Ex: 96 p. ou 96 f. Use f. para TCF

#### **- Identificadores:** Deixe em branco se sua submissão é um TCF.

#### - **Tipo do Documento:**

TCF preenche como Trabalho de Conclusão de Curso, mesmo ser for artigo.

#### - **Idioma:**

Idioma que o trabalho foi escrito.

#### - **Palavras-chave:**

Você deve inserir um termo por vez. Ex: Resíduos Clique em ADICIONAR Resina vegetal Clique em ADICIONAR Rochas aglomeradas Clique em ADICIONAR Quartzito Clique em ADICIONAR

#### **- Resumo / Abstract:**

A forma correta é: RESUMO: Insira seu texto Clique em ADICIONAR ABSTRACT: Insira seu texto Clique em ADICIONAR Você deve escrever Resumo e Abstract em caixa alta antes do seu texto.

#### - **Referência bibliográfica:**

Ex: SOBRENOME DO AUTOR, Prenome. Título. Ano. Número de folhas. Tese, Dissertação,Monografia/Trabalho de Conclusão de Curso (grau e área) e trabalhos interdisciplinares –Unidade de Ensino, Instituição, Local, ano.

#### - **Nível de acesso:**

Acesso aberto (todos podem visualizar seu trabalho) ou Acesso restrito (ninguém poderá visualizar seu trabalho).

#### - **Orientador:**

Insira o nome do seu orientador.

#### - **Coorientador:**

Insira o nome do coorientador, quando houver.

#### - **Membro da banca examinadora**

Insira o nome de todos os membros da banca examinadora, até os externos.

#### - **Instituição envolvida:**

Preencha apenas se tiver outra instituição além do IFES envolvida no seu trabalho.

#### - **Agência/Instituição financiadora:**

Preencha apenas se houve financiamento de alguma instituição.

#### - **Tipo e nome do curso (usado somente para cursos ofertados pelo Ifes)**

Selecione graduação e preencha com o nome do seu curso.

- **Campus onde o curso é ofertado (usado somente para cursos ofertados pelo Ifes):** Preencha com o nome da cidade.

#### - **Endereço do Currículo Lattes do orientador (servidor do Ifes):**

Preencha com o link do currículo lattes do orientador.

#### - **Endereço do Identificador Digital do orientador (servidor do Ifes):**

Preencha quando houver. Procure seu orientador, se ele não souber, deixe em branco.

#### - **Endereço do Currículo Lattes do membro interno (servidor do Ifes) da banca examinadora:**

Preencha com o link do currículo lattes dos membros da banca que são servidores do Ifes.

#### - **Endereço do Identificador Digital do membro interno (servidor do Ifes) da banca examinadora:**

Preencha quando houver. Procure seu orientador, se ele não souber, deixe em branco.

#### - **Número do Identificador de Objeto Digital:**

Preencha quando houver.

#### · **Currículos lattes**

Os currículos Lattes podem ser encontrados nesse link: <http://buscatextual.cnpq.br/buscatextual/busca.do?metodo=apresentar>

Lembre-se de selecionar a caixinha (x)Demais pesquisadores (Mestres, Graduados, Estudantes, Técnicos, etc.) ao efetuar a pesquisa. Quando encontrar o nome do professor, clique nele. Em seguida clique em currículo lattes. Ao abrir a página, copie o link deste item: Endereço para acessar este CV e cole esse link no respectivo item no repositório.